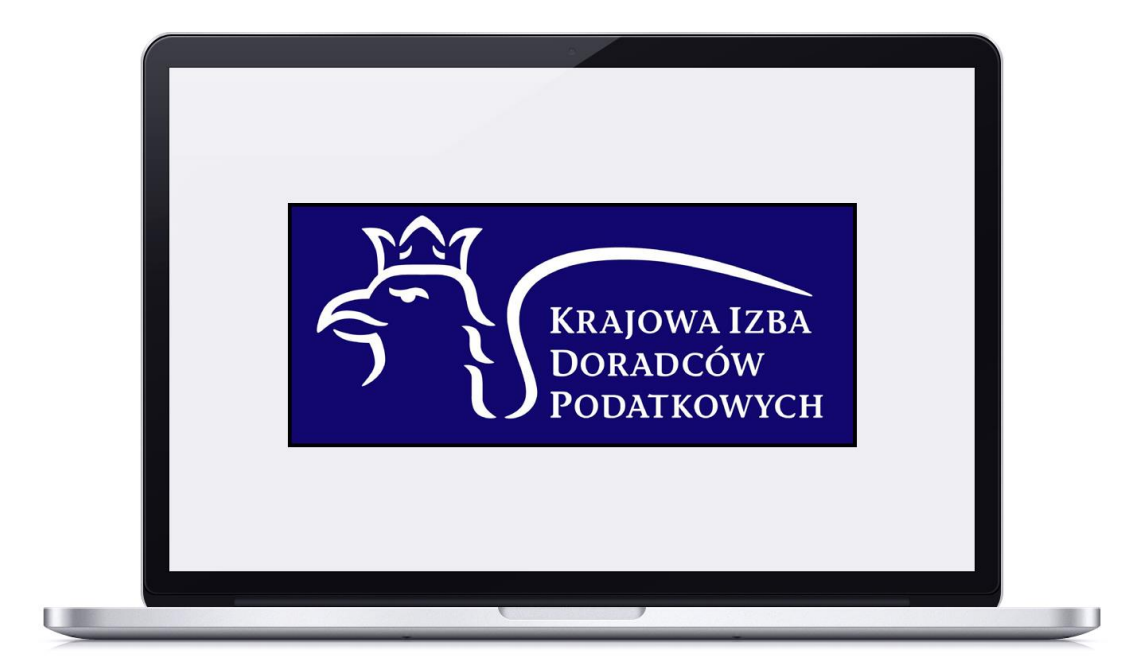

# INSTRUKCJA

- Moduł Wizualizacje w panelu mDoradca

## Spis treści

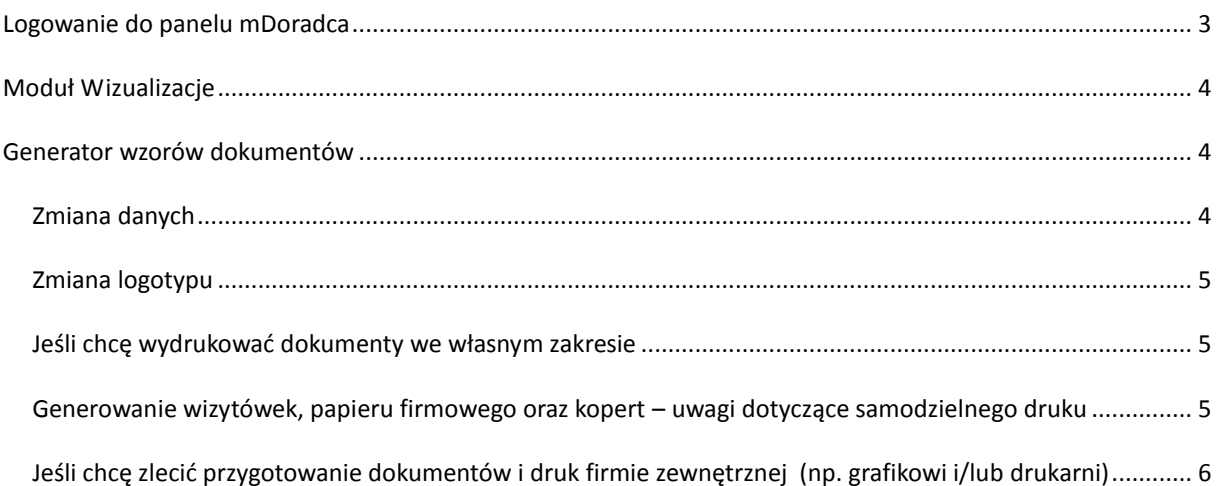

## <span id="page-2-0"></span>Logowanie do panelu mDoradca

Logowanie do panelu administracyjnego polega na wpisaniu nazwy użytkownika (Twój Login, którym jest numer wpisu na listę doradców podatkowych) oraz hasła (Twoje Hasło) i kliknięciu na przycisk Zaloguj się do systemu. Należy zwrócić uwagę na małe i wielkie litery oraz czy na klawiaturze nie jest aktywny klawisz Caps Lock.

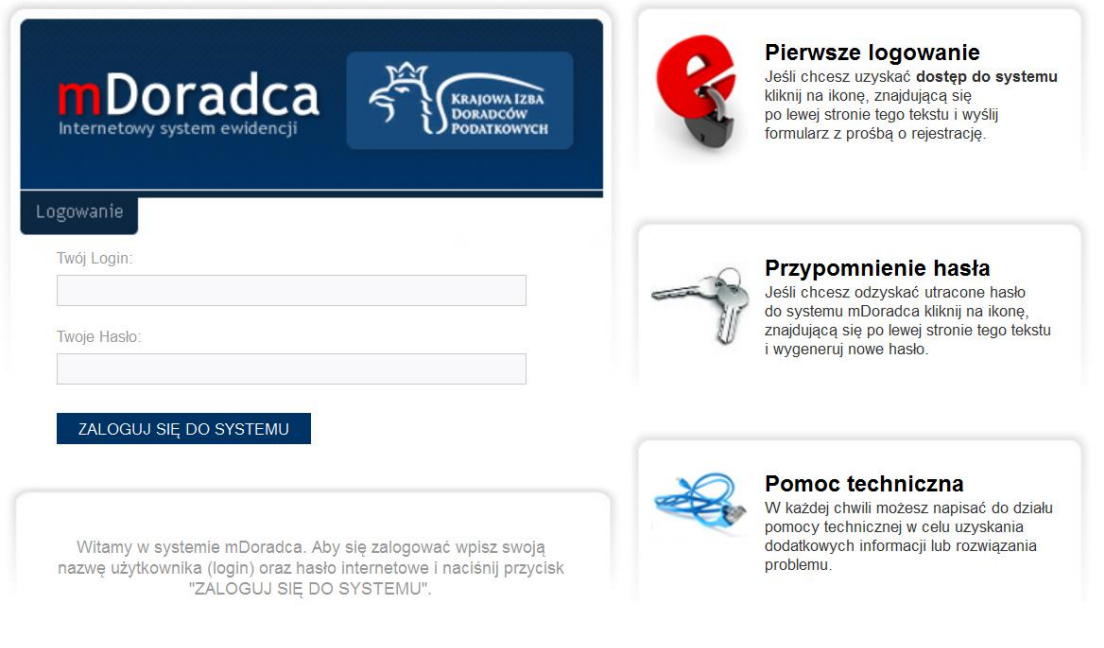

Projekt i wykonanie BerMar multimedia

Po zalogowaniu się do systemu wchodzimy w moduł Wizualizacje, który znajduje się w środkowej części listy modułów głównych na górze strony.

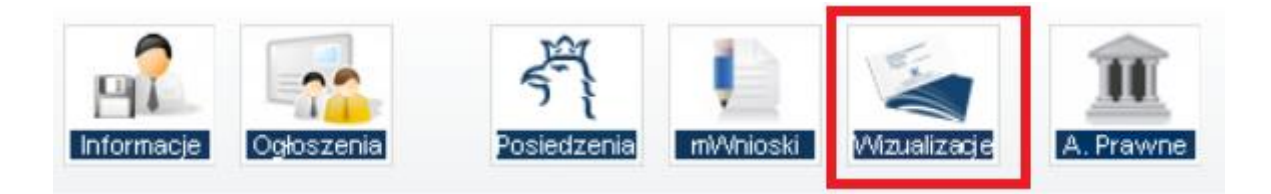

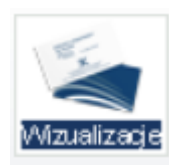

### <span id="page-3-0"></span>Moduł Wizualizacje

Moduł ten pozwala nam na stworzenie i modyfikację wzorów oficjalnych dokumentów naszej kancelarii zgodnych z Księgą Wizualizacji KIDP, takich jak:

- Wizytówki
- Papier firmowy
- Koperty
- Teczki
- Notatniki

#### <span id="page-3-1"></span>Generator wzorów dokumentów

W tej części modułu zamieszczamy informacje dotyczące naszej firmy.

#### <span id="page-3-2"></span>Zmiana danych

Aby wprowadzić dane lub je zmienić, należy kliknąć przycisk

**C**<sub>n</sub> zmień dane

Imię, nazwisko, login oraz numer wpisu są elementami stałymi, które zostały wygenerowane na podstawie naszego konta użytkownika, czyli danych zaciągniętych z panelu mDoradca. Jeśli zajdzie potrzeba ich zmiany/poprawy należy wybrać moduł Konto i w Operacjach nacisnąć przycisk [aktualizuj dane]. Po wprowadzeniu nowych danych wysyłamy poprawiony formularz do zaakceptowania poprzez kliknięcie przycisku Wyślij dane do akceptacji.

Wszystkie pozostałe informacje możemy zmodyfikować bez oczekiwania na akceptację. Wśród danych, które można zaktualizować, znajdują się: Nazwa (tu wpisujemy nazwę naszej firmy), dokładny

adres oraz dane teleadresowe, tj. strona internetowa, telefon, fax oraz e-mail. W przypadku, gdy kancelarię prowadzi więcej niż jeden doradca, istnieje możliwość dopisania kolejnego imienia i nazwiska oraz numeru wpisu. Po wprowadzeniu wszystkich zmian, zatwierdzamy je poprzez kliknięcie na przycisk Aktualizuj dane.

#### <span id="page-4-0"></span>Zmiana logotypu

Dodatkowo istnieje możliwość zamieszczenia logotypu, który automatycznie zostanie naniesiony na dokumenty firmowe. Aby wprowadzić nowy logotyp lub go zmienić, klikamy na przycisk

**K**<sub>O</sub> zmień logotyp

W nowym oknie będziemy mogli usunąć logotyp za pomocą przycisku Usuń lub zmienić go poprzez wybranie opcji Przeglądaj. Aby zatwierdzić nowe zdjęcie, klikamy na przycisk Dodaj/zmień.

**!!** Minimalna zalecana wysokość logotypu to 300 pikseli.

#### <span id="page-4-1"></span>Jeśli chcę wydrukować dokumenty we własnym zakresie

Po wprowadzeniu niezbędnych danych, nasze dokumenty są już gotowe. Każdy wzór dokumentu możemy wygenerować przechodząc do opcji Generuj. Wygenerowany PDF można wydrukować na drukarce.

## <span id="page-4-2"></span>Generowanie wizytówek, papieru firmowego oraz kopert – uwagi dotyczące samodzielnego druku

Aby wygenerować wzór wizytówki, papieru firmowego czy koperty, należy kliknąć na odpowiadającą im ikonę w sekcji Generuj.

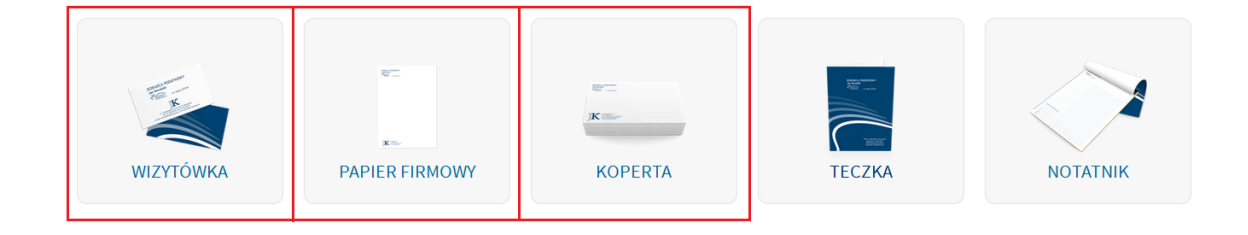

Po kliknięciu, ukarze nam się podgląd wybranego dokumentu. Za pomocą dostępnych opcji, możemy go wydrukować lub pobrać.

Aby pobrać dokument, należy kliknąć na ikonę pobierania **w w prawym górnym** rogu podglądu. Należy kliknąć na przycisk OK, aby rozpocząć pobieranie. Pobrany plik zostanie zapisany na naszym komputerze.

Aby wydrukować dokument, należy kliknąć na ikonę drukowania **w prawym górnym rogu**, a następnie kliknąć przycisk OK.

W przypadku wizytówek, pozostajemy przy ogólnych ustawieniach drukarki, gdyż są one rozmieszczone na kartce A4 (8 wizytówek).

**!!** Wymiary jednej wizytówki to 8,9 cm x 4,9 cm.

Wygenerowany papier firmowy jest w formacie A4, wobec czego drukując go we własnym zakresie (na drukarce biurowej), wystarczy wybrać takie opcje druku, jak dla zwykłych dokumentów.

Aby wydrukować kopertę, należy w ustawieniach drukarki wpisać odpowiednią szerokość i wysokość rozmiaru papieru.

**!!** Wymiary koperty to 22 cm x 11 cm.

## <span id="page-5-0"></span>Jeśli chcę zlecić przygotowanie dokumentów i druk firmie zewnętrznej (np. grafikowi i/lub drukarni)

Jest także możliwość pobrania wzorów dokumentów w wersji edytowalnej w formacie INDD. Ta opcja jest przydatna, jeśli zamiast samodzielnego edytowania dokumentów chcemy zlecić projekt firmie zewnętrznej, która w programie graficznym wprowadzi nasze dane i przygotuje dokumenty dla drukarni.

W celu pobrania dokumentów edytowalnych w formacie inDesign (IDNN)należy wybrać w opcjach [P] Pliki graficzne do edycji (IDNN).Podobnie jak przy generowaniu wzorów dokumentacji, należy wybrać ikonę dokumentu, który nas interesuje. Pojawi nam się okno pobierania, za pomocą którego będziemy mogli pobrać edytowalny dokumentna nasz komputer. Pobieranie rozpocznie się po naciśnięciu przycisku OK.